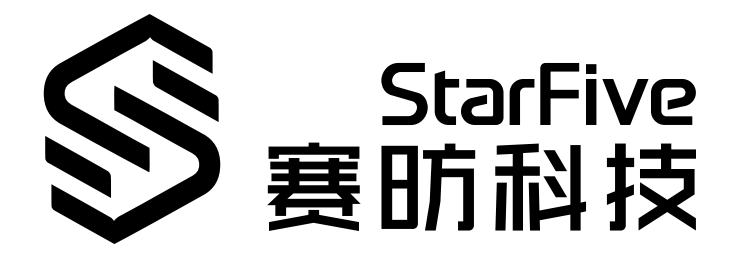

# **昉·星光 2SDK快速参考手册**

版本:1.24 日期:2024/4/3 Doc ID: VisionFive 2-QSGCH-002

## <span id="page-1-0"></span>**法律声明**

阅读本文件前的重要法律告知。

#### **版权注释**

版权 ©上海赛昉科技有限公司,2023。版权所有。

本文档中的说明均基于"视为正确"提供,可能包含部分错误。内容可能因产品开发而定期更 新或修订。上海赛昉科技有限公司 (以下简称"赛昉科技") 保留对本协议中的任何内容进行 更改的权利,恕不另行通知。

赛昉科技明确否认任何形式的担保、解释和条件,无论是明示的还是默示的,包括但不限于 适销性、特定用途适用性和非侵权的担保或条件。

赛昉科技无需承担因应用或使用任何产品或电路而产生的任何责任,并明确表示无需承担任 何及所有连带责任,包括但不限于间接、偶然、特殊、惩戒性或由此造成的损害。

本文件中的所有材料受版权保护,为赛昉科技所有。不得以任何方式修改、编辑或断章取义 本文件中的说明,本文件或其任何部分仅限用于内部使用或教育培训。

#### **联系我们:**

地址: 浦东新区盛夏路61弄张润大厦2号楼502,上海市,201203,中国

网站: <http://www.starfivetech.com>

邮箱:

• sales@starfivetech.com (销售)

• [support@starfivetech.com](mailto:support@starfivetech.com) (支持)

## 目录

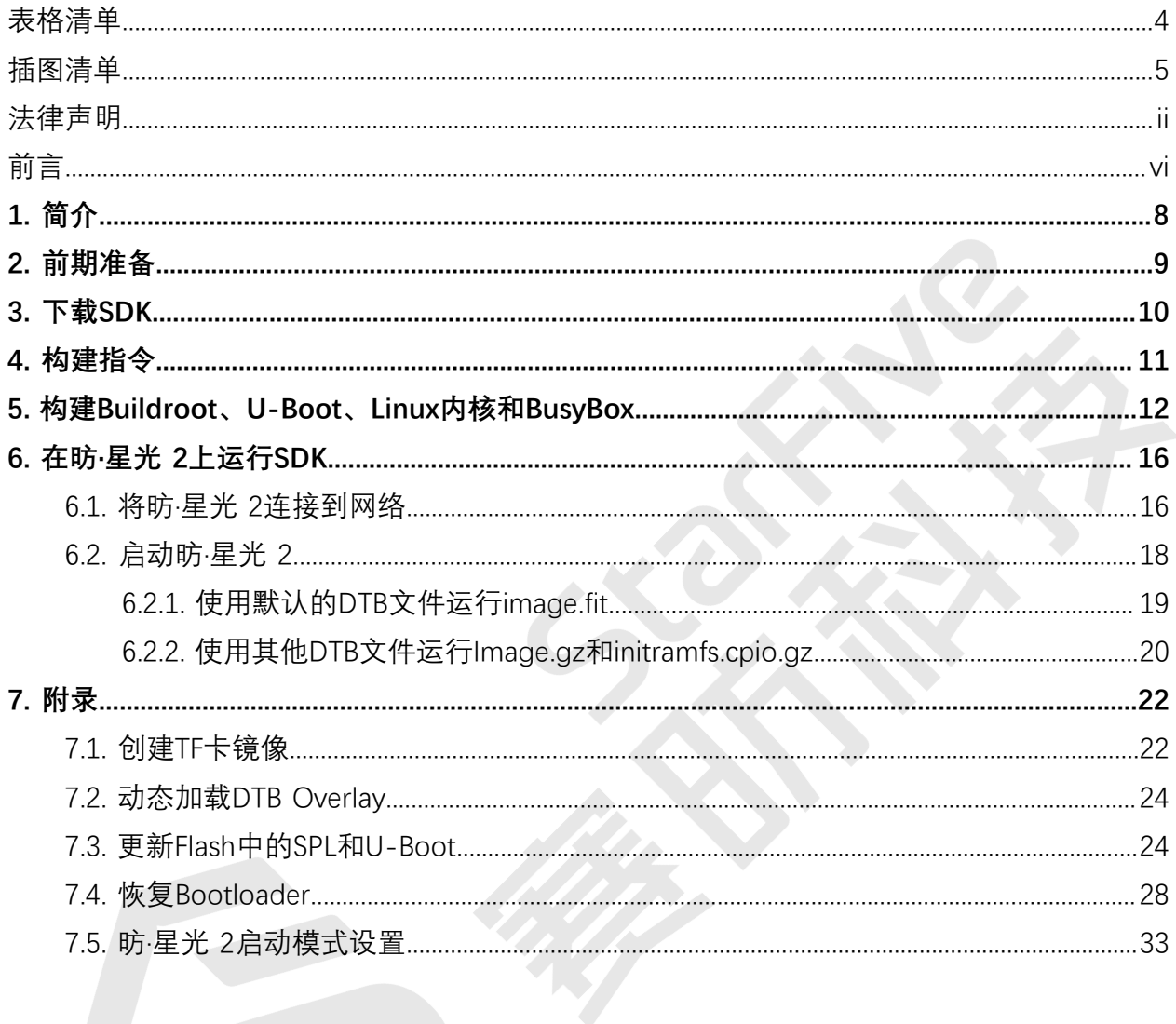

## <span id="page-3-0"></span>表格清单

且录

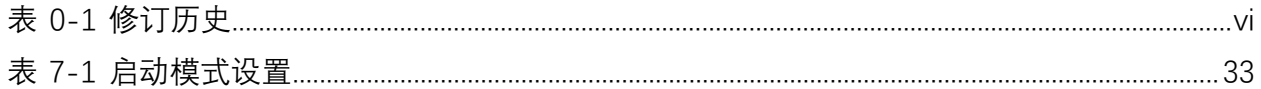

## <span id="page-4-0"></span>插图清单

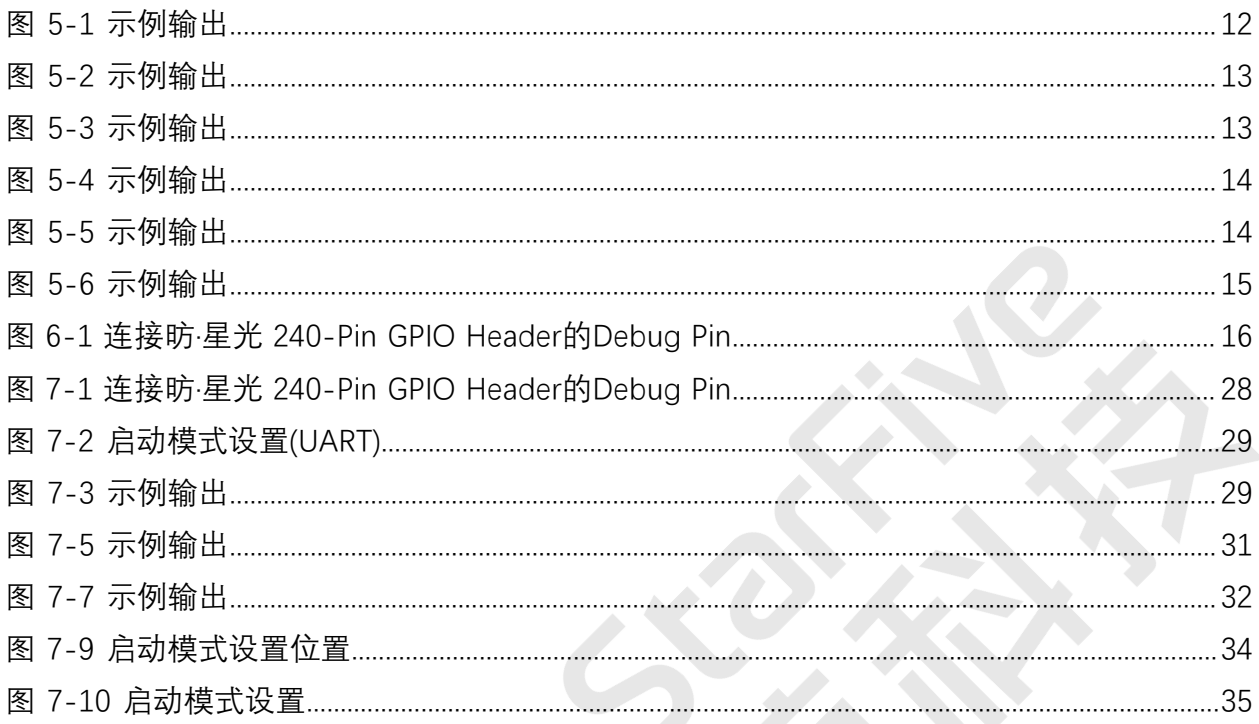

<span id="page-5-0"></span>**前言**

关于本指南和技术支持信息

#### **关于本手册**

本手册为SDK开发者配置昉·星光 2单板计算机提供快速参考指南。昉·星光 2是全球首款集成 了GPU的高性能RISC-V单板计算机,搭载赛昉科技新一代SoC平台——昉·惊鸿-7110。

### **重要:**

赛昉科技为开发者提供了两种文档类型:网页版和PDF版。在执行命令时,为避免格 式有误,请在网页版文档中复制命令。

#### **修订历史**

**表0-1 修订历史**

<span id="page-5-1"></span>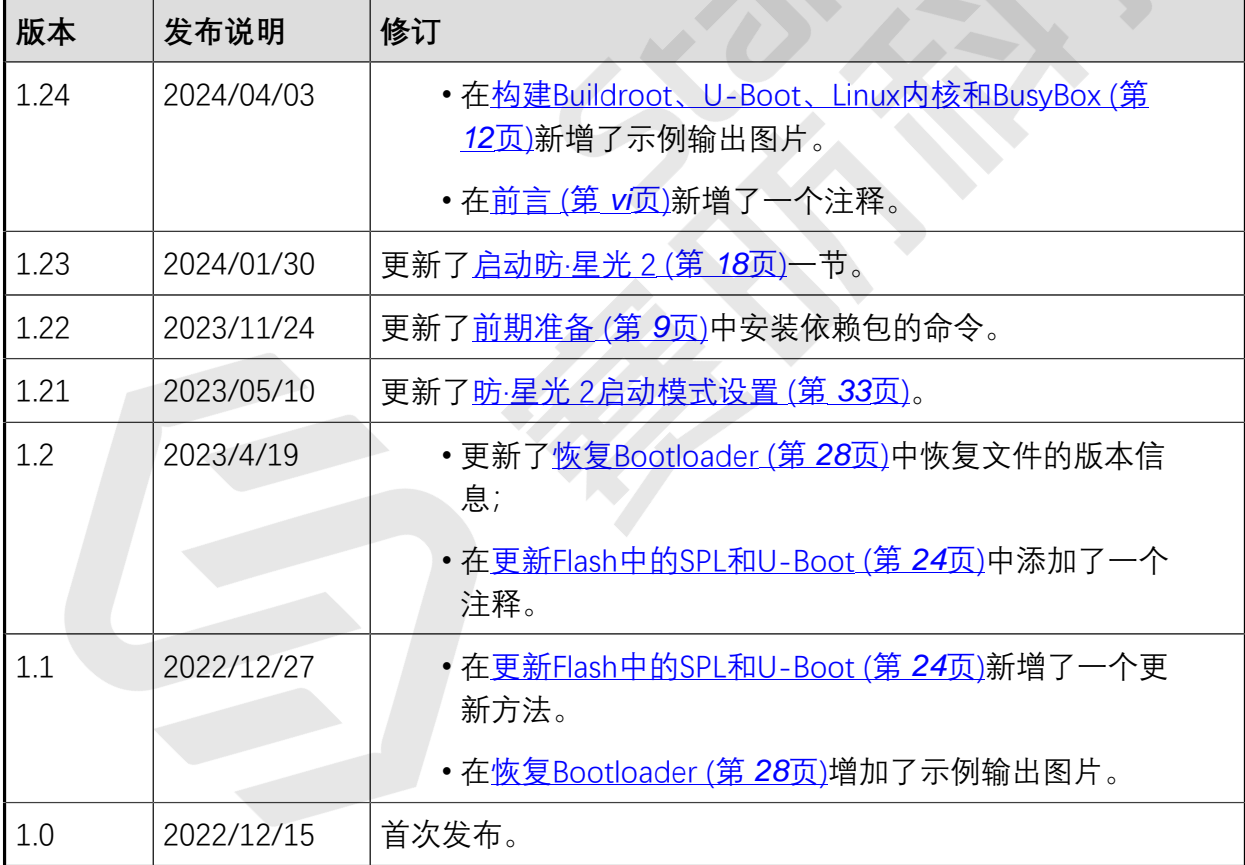

#### **注释和注意事项**

本指南中可能会出现以下注释和注意事项:

- **提示:** 建议如何在某个主题或步骤中应用信息。
- · <mark>/</mark> 注: 解释某个特例或阐释一个重要的点。
- **重要:** 指出与某个主题或步骤有关的重要信息。
	- $\langle \cdot \rangle$  警告: 表明某个操作或步骤可能会导致数据丢失、安全问题或性能问题。
- **警告:** 表明某个操作或步骤可能导致物理伤害或硬件损坏。

## <span id="page-7-0"></span>**1. 简介**

赛昉科技提供昉·星光 2软件开发工具包(SDK)来构建U-Boot SPL和U-Boot,并提供带有 OpenSBI二进制、Linux内核、设备树、ramdisk和rootdisk的扁平镜像树 (FIT) 镜像, 同时也 为昉·星光 2构建了完整的RISC-V交叉编译 toolchain。

按照以下步骤使用SDK:

- 1. [前期准备 \(第](#page-8-0) [9](#page-8-0)[页\)](#page-8-0)
- 2. [下载SDK \(第](#page-9-0) [10](#page-9-0)[页\)](#page-9-0)
- 3. [构建指令 \(第](#page-10-0) [11](#page-10-0)[页\)](#page-10-0)
- 4. [构建Buildroot、U-Boot、Linux内核和BusyBox \(第](#page-11-0) [12](#page-11-0)页
- 5. [在昉·星光 2上运行SDK \(第](#page-15-0) [16](#page-15-0)[页\)](#page-15-0)

## <span id="page-8-0"></span>**2. 前期准备**

在使用SDK前,请确保您已执行以下步骤:

1. 在您的个人电脑上安装操作系统。

**提示:**

推荐安装的操作系统为Ubuntu 16.04/18.04/ 20.04。

2. 执行以下命令,以更新所有软件包:

\$sudo apt update \$sudo apt upgrade

3. 执行以下命令,以安装所需的其他软件包:

\$ sudo apt-get install build-essential automake libtool texinfo bison flex gawk g++ git xxd curl wget gdisk gperf cpio bc screen texinfo unzip libgmp-dev libmpfr-dev libmpc-dev libssl-dev libncurses-dev libglib2.0-dev libpixman-1-dev libyaml-dev patchutils python3-pip zlib1g-dev device-tree-compiler dosfstools mtools kpartx rsync

## **重要:**

该步骤的安装命令仅适用于VF2\_v3.4.5及之后的SDK版本。若您的SDK为 VF2\_v3.1.5或之前的版本,请使用以下命令安装所需的其他软件包:

\$ sudo apt-get install build-essential g++ git autoconf automake autotools-dev texinfo bison xxd curl flex gawk gdisk gperf libgmp-dev libmpfr-dev libmpc-dev libz-dev libssl-dev libncurses-dev libtool patchutils python screen texinfo unzip zlib1g-dev libyaml-dev wget cpio bc dosfstools mtools device-tree-compiler libglib2.0-dev libpixman-1-dev kpartx

4. 执行以下命令,为Git LFS安装其他软件包:

```
$ curl -s 
 https://packagecloud.io/install/repositories/github/git-lfs/script.deb
.sh | sudo bash
$ sudo apt-get install git-lfs
```
## <span id="page-9-0"></span>**3. 下载SDK**

按照以下步骤,从赛昉科技官方GitHub代码仓下载SDK:

- 1. 执行以下命令,从SDK代码仓下载代码(例如,**JH7110\_VisionFive2\_devel**),并下载 所有相关子模块:
	- \$ git clone git@github.com:starfive-tech/VisionFive2.git
	- \$ cd VisionFive2
	- \$ git checkout JH7110\_VisionFive2\_devel
	- \$ git submodule update --init --recursive

### **之**注:

下载过程需要一些时间,并将占用大约5 GB的磁盘空间。由于部分依赖模块托 管在Git上,下载可能会失败。如果遇到此类情况,赛昉科技建议您稍后再试, 或请已经完成下载的人员提供副本拷贝。

- 2. (可选) 对于构建发布tag版的用户, 只需执行第一步。对于需要切换4个子模块 (即buildroot、u-boot、linux和opensbi)到正确分支的开发人员,执行以下命令, 可以参考.gitmodule文件以获得正确的分支信息。
	- \$ cd buildroot && git checkout --track origin/<buildroot\_branch> && cd .. \$ cd u-boot && git checkout --track origin/<u-boot\_branch> && cd .. \$ cd linux && git checkout --track origin/<linux\_branch> && cd ..
	- \$ cd opensbi && git checkout <opensbi\_branch> && cd ..

以下为示例命令:

\$ cd buildroot && git checkout --track origin/JH7110\_VisionFive2\_devel && cd .. \$ cd u-boot && git checkout --track origin/JH7110\_VisionFive2\_devel && cd .. \$ cd linux && git checkout --track origin/JH7110\_VisionFive2\_devel && cd .. \$ cd opensbi && git checkout master && cd ..

## <span id="page-10-0"></span>**4. 构建指令**

本节提供在更新了[下载SDK \(第](#page-9-0) [10](#page-9-0)[页\)](#page-9-0)子模块后构建指令的步骤。这个过程是对initramfs镜 像image.fit的快速构建,它可以通过TFTP转到开发板上,并在开发板上运行。

1. 执行以下命令, 以创建toolchain, u-bootspl.bin.normal.out, visionfive2\_fw\_payload.img和image.fit。

make -j\$(nproc)

**结果:**

将在work/目录下生成以下文件:

work/

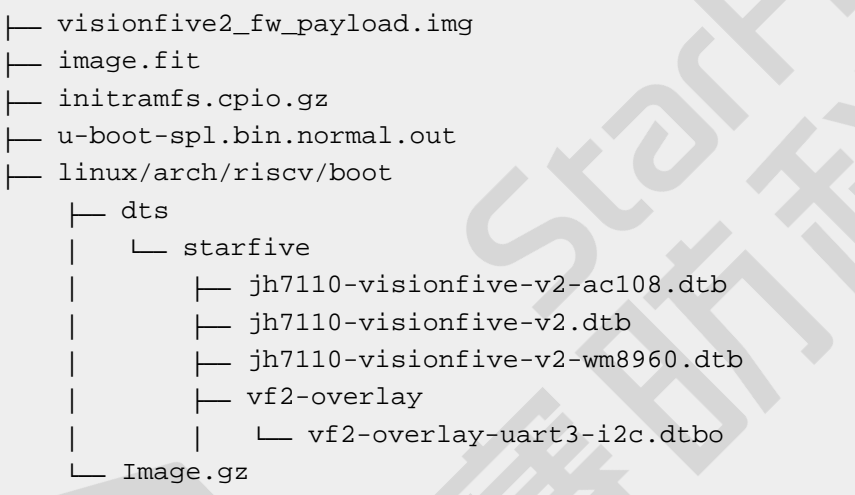

最终的build tree将占用大约16 GB的磁盘空间。

2. 将此前生成的文件复制到TFTP服务器的工作区路径下。

## <span id="page-11-0"></span>**5. 构建Buildroot、U-Boot、Linux内核和 BusyBox**

使用以下命令构建Buildroot、U-Boot、Linux内核和BusyBox。

### **构建Buildroot**

Buildroot是简单、高效和易用的工具,通过交叉编译可生成嵌入式Linux系统。 执行以下命令,在您的开发板上构建Buildroot:

• \$ make buildroot\_initramfs-menuconfig # initramfs menuconfig

#### <span id="page-11-1"></span>**图5-1 示例输出**

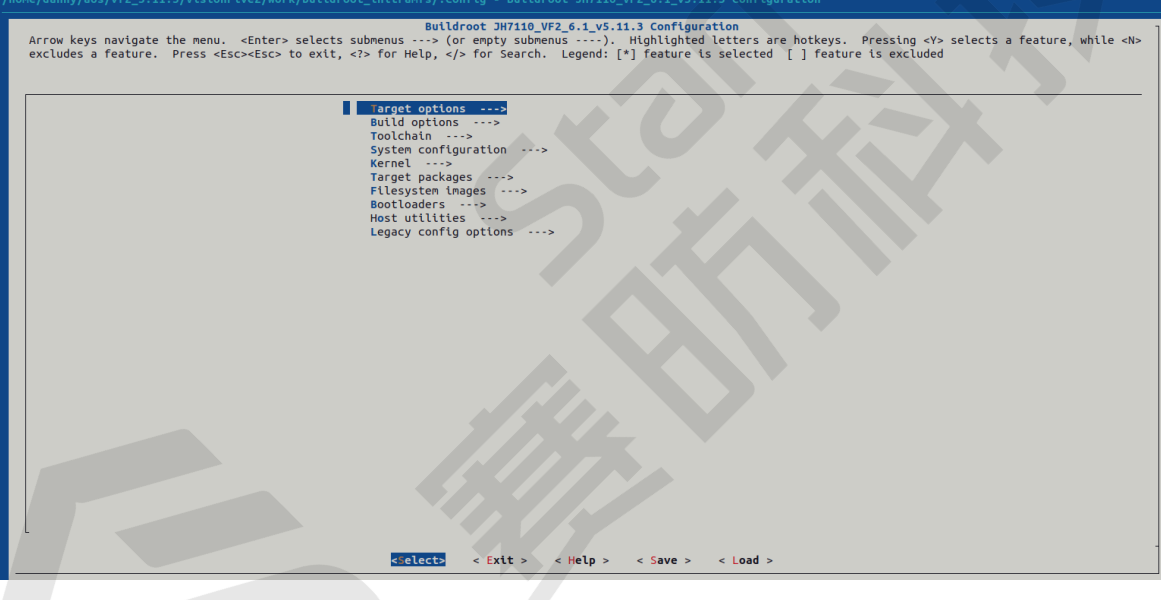

• \$ make buildroot\_rootfs-menuconfig # rootfs menuconfig

<span id="page-12-0"></span>**图5-2 示例输出**

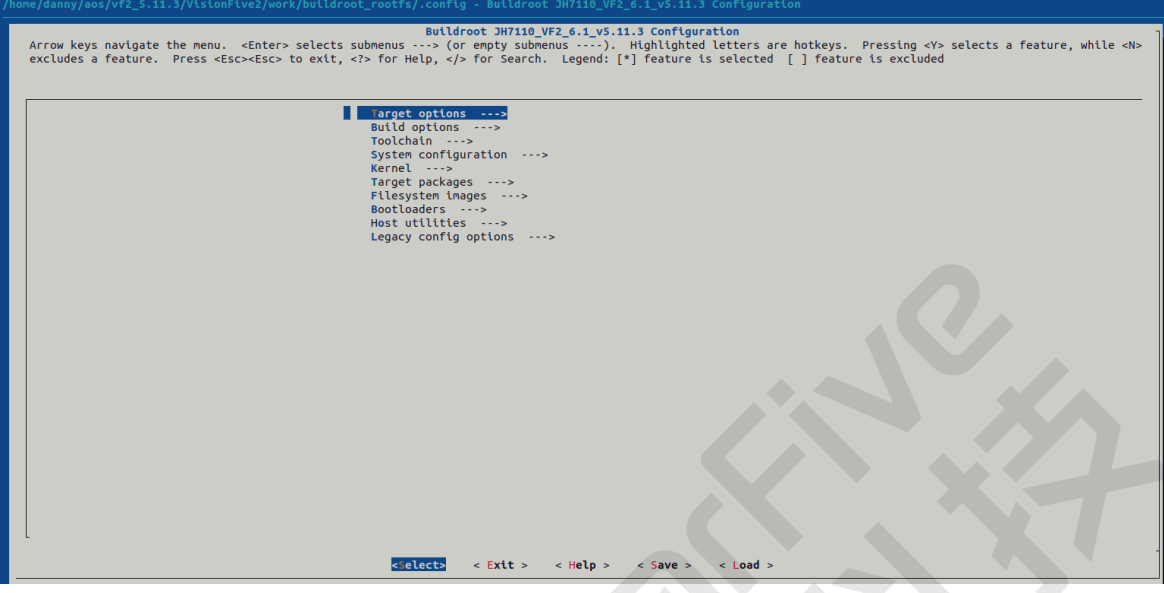

#### **构建U-Boot:**

Universal Boot Loader (U-Boot)是一个开源的、用于嵌入式系统的引导加载程序。

执行以下命令,在您的开发板上构建U-Boot:

\$ make uboot-menuconfig # uboot menuconfig

#### <span id="page-12-1"></span>**图5-3 示例输出**

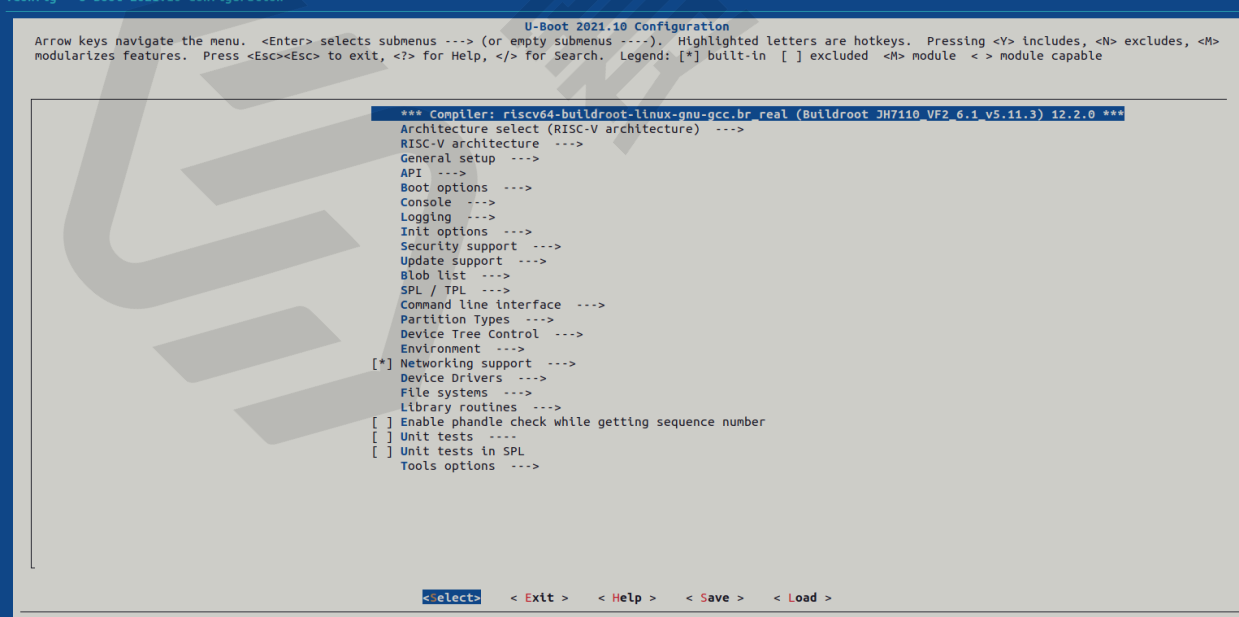

### **构建Linux内核**

Linux内核是Linux操作系统的主要组件,是计算机硬件与其进程之间的核心接口。

#### 执行以下命令,在您的开发板上构建Linux内核:

\$ make linux-menuconfig # Kernel menuconfig

#### <span id="page-13-0"></span>**图5-4 示例输出**

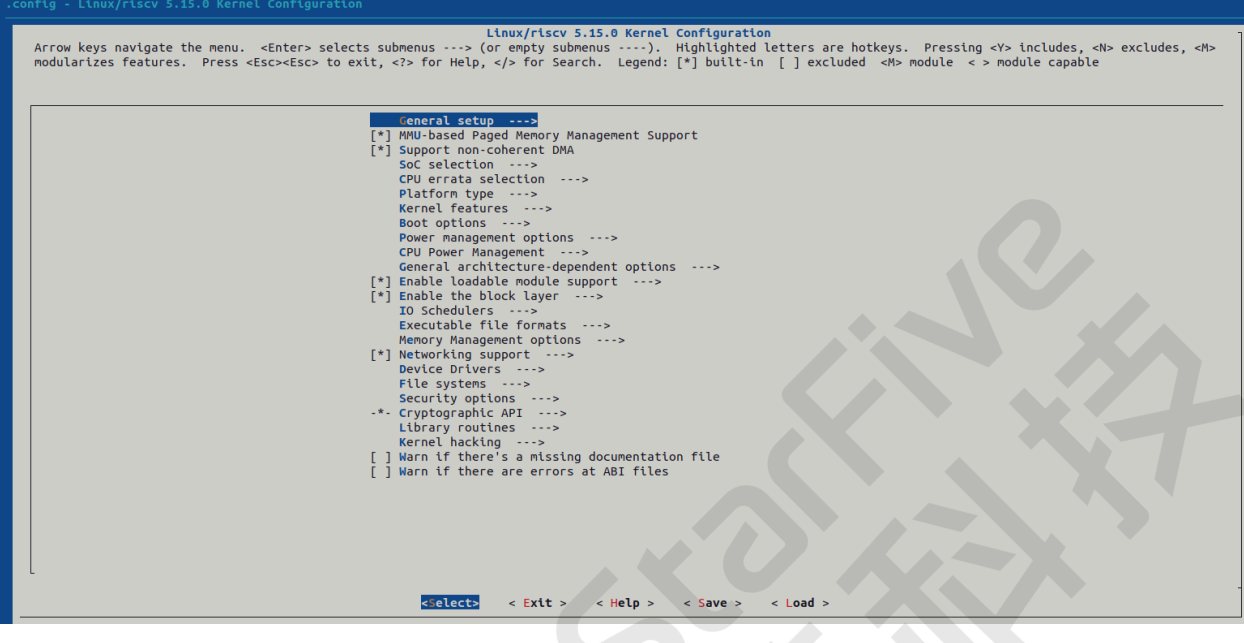

### **构建BusyBox**

BusyBox是一套简单的工具集,包含许多精简的Linux实用程序。 执行以下命令,在您的开发板上构建BusyBox菜单配置:

• 使用Initramfs文件系统为BusyBox构建菜单配置:

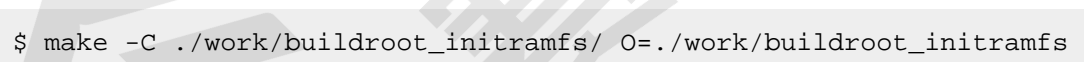

busybox-menuconfig

<span id="page-13-1"></span>**图5-5 示例输出**

| BusyBox 1.34.1 Configuration |                                                                                                    |
|------------------------------|----------------------------------------------------------------------------------------------------|
|                              | <b>Busybox Configuration</b><br>Arrow keys navigate the menu. <enter> selects submenus ---&gt;. Highlighted letters are hotkeys. Pressing <y> includes, <n> excludes, <m> modularizes features.<br/>Press <esc><esc> to exit, <? > for Help,  for Search. Legend: [*] built-in [ ] excluded <m> module &lt;&gt; module capable</m></esc></esc></m></n></y></enter>                                                                                                    |
|                              | . .<br>$Settings$ ---><br>--- Applets<br>Archival Utilities ---><br>Coreutils ---><br>Console Utilities ---><br>Debian Utilities ---><br>$klibc-utils$ $\cdots$ ><br>$Editors \cdots$<br>Finding Utilities ---><br>Init Utilities ---><br>Login/Password Management Utilities ---><br>Linux Ext2 FS Progs ---><br>Linux Module Utilities ---><br>Linux System Utilities ---><br>Miscellaneous Utilities ---><br>Networking Utilities ---><br>Print Utilities ---><br>Mail Utilities ---><br>Process Utilities ---><br>Runit Utilities ---><br>$Shells \cdots$ ><br>System Logging Utilities ---><br>Load an Alternate Configuration File<br>Save Configuration to an Alternate File |
|                              | <select><br/><math>\langle</math> Exit &gt; <math>\langle</math> Help &gt;</select>                                                                                                    |
|                              |                                                                                                    |

• 使用Rootfs文件系统为BusyBox构建菜单配置:

\$ make -C ./work/buildroot\_rootfs/ O=./work/buildroot\_rootfs busybox-menuconfig

<span id="page-14-0"></span>**图5-6 示例输出**

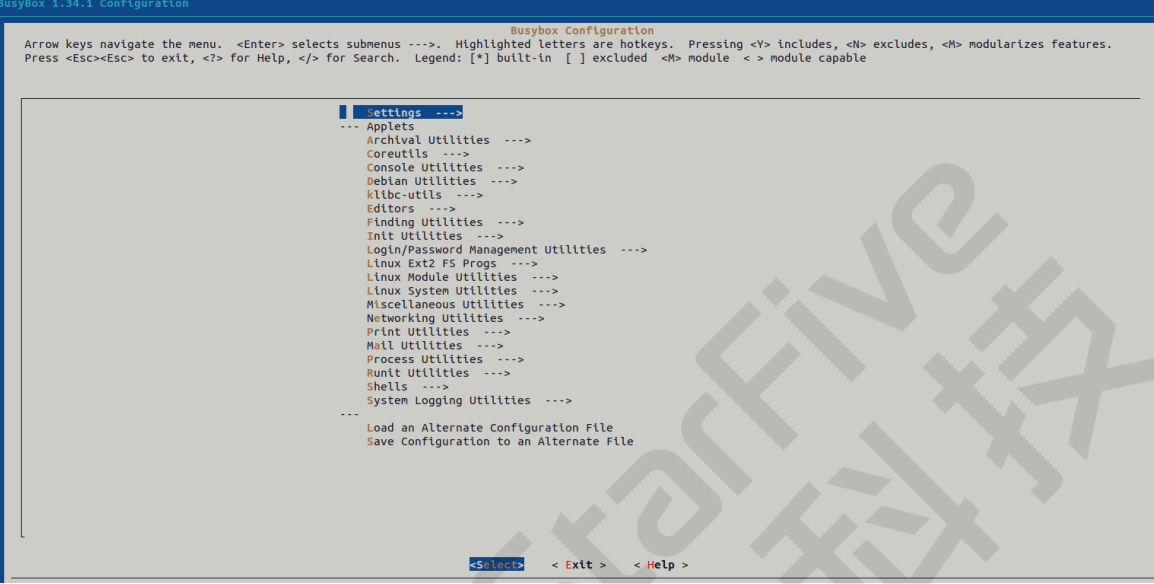

### **构建Linux内核、BusyBox和FFmpeg**

如果您想构建单个包或模块,根据您的需求选择执行下面的命令:

• 构建Linux内核:

\$ make vmlinux

• 构建BusyBox:

```
make -C ./work/buildroot_rootfs/ O=./work/buildroot_rootfs 
busybox-rebuild # build busybox package
```
• 构建FFmpeg包:

```
$ make -C ./work/buildroot_rootfs/ O=./work/buildroot_rootfs # 
 ffmpeg-rebuild
```
## <span id="page-15-0"></span>**6. 在昉·星光 2上运行SDK**

按照以下步骤,在昉·星光 2上运行SDK:

- 1. 如[将昉·星光 2连接到网络 \(第](#page-15-1) [16](#page-15-1)[页\)所](#page-15-1)述, 将昉·星光 2连接到网络。
- 2. 选择以下方式之一启动昉·星光 2:
	- [使用默认的DTB文件运行image.fit \(第](#page-18-0) [19](#page-18-0)[页\)](#page-18-0)
	- [使用其他DTB文件运行Image.gz和initramfs.cpio.gz \(第](#page-19-0) [20](#page-19-0)[页\)](#page-19-0)

## <span id="page-15-1"></span>**6.1. 将昉·星光 2连接到网络**

本节提供将昉·星光 2连接到网络和进入U-Boot终端的步骤。

1. 将USB转串口转换器的跳线连接到昉·星光 240-Pin GPIO Header的Debug pin上。下图为 示例:

<span id="page-15-2"></span>**图6-1 连接昉·星光 240-Pin GPIO Header的Debug Pin**

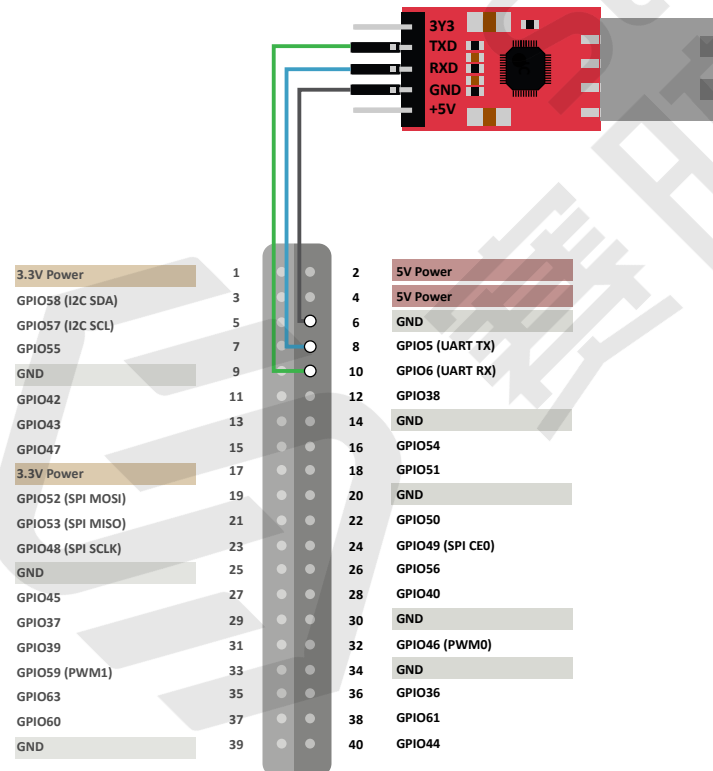

- 2. 将串口波特率设置为115200 bps。
- 3. 将昉·星光 2接上网线和电源线。
- 4. 启动昉·星光 2, 您将看到以下启动信息:

```
U-Boot SPL 2021.10 (Oct 31 2022 - 12:11:37 +0800)
DDR version: dc2e84f0.
Trying to boot from SPI
OpenSBI v1.0
\frac{1}{2} , \frac{1}{2} , \frac{1}{2} , \frac{1}{2} , \frac{1}{2} , \frac{1}{2} , \frac{1}{2}\| \_ \setminus \_ \_ \_ \_ \_ \_| \ | \ | \ |_{-} = \ | \ |_{-} = \ | \ ( \ | \ | \ | \ ) \ | \ | \ | \ | | | | '_ \ / _ \ '_ \ \___ \| _ < | |
    | |__| | |_) | __/ | | |____) | |_) || |_
         \frac{1}{2} .__/ \___|_| |_| ____/|____/
 | |
|Platform Name : StarFive VisionFive V2
Platform Features : medeleg
Platform HART Count : 5
Platform IPI Device : aclint-mswi
Platform Timer Device : aclint-mtimer @ 4000000Hz
Platform Console Device : uart8250
Platform HSM Device : ---
Platform Reboot Device : ---
Platform Shutdown Device :
Firmware Base : 0x40000000
Firmware Size : 360 KB
Runtime SBI Version : 0.3
Domain0 Name : root
Domain0 Boot HART : 3
Domain0 HARTs : 0*,1*,2*,3*,4*
Domain0 Region00 : 0x0000000002000000-0x000000000200ffff (I)
Domain0 Region01 : 0x0000000040000000-0x000000004007ffff ()
Domain0 Region02 : 0x0000000000000000-0xffffffffffffffff 
 (R, W, X)Domain0 Next Address : 0x0000000040200000
Domain0 Next Arg1 : 0x0000000042200000
Domain0 Next Mode : S-mode
Domain0 SysReset : yes
Boot HART ID : 3
Boot HART Domain : root
Boot HART Priv Version : v1.11
Boot HART Base ISA : rv64imafdcbx
Boot HART ISA Extensions : none
Boot HART PMP Count : 8
Boot HART PMP Granularity : 4096
Boot HART PMP Address Bits: 34
Boot HART MHPM Count : 2
Boot HART MIDELEG : 0x0000000000000222
Boot HART MEDELEG : 0x000000000000b109
U-Boot 2021.10 (Oct 31 2022 - 12:11:37 +0800), Build: 
  jenkins-VF2_515_Branch_SDK_Release-10
CPU: rv64imacu
```

```
Model: StarFive VisionFive V2
DRAM: 8 GiB
MMC: sdio0@16010000: 0, sdio1@16020000: 1
Loading Environment from SPIFlash... SF: Detected gd25lq128 with page 
  size 256 Bytes, erase size 4 KiB, total 16 MiB
*** Warning - bad CRC, using default environment
StarFive EEPROM format v2
--------EEPROM INFO--------
Vendor : StarFive Technology Co., Ltd.
Product full SN: VF7110A1-2243-D008E000-00000001
data version: 0x2
PCB revision: 0xa1
BOM revision: A
Ethernet MAC0 address: 6c:cf:39:00:14:5b
Ethernet MAC1 address: 6c:cf:39:00:14:5c
--------EEPROM INFO--------
In: serial@10000000
Out: serial@10000000
Err: serial@10000000
Model: StarFive VisionFive V2
Net: eth0: ethernet@16030000, eth1: ethernet@16040000
switch to partitions #0, OK
mmc1 is current device
found device 1
bootmode flash device 1
Failed to load 'uEnv.txt'
Can't set block device
Hit any key to stop autoboot: 0 
StarFive #
```
<span id="page-17-0"></span>5. 按任意键停止, 进入U-Boot终端。

## **6.2. 启动昉·星光 2**

昉·星光 2的启动方式有两种,您可以选择以下两种中的一种。

- [使用默认的DTB文件运行image.fit \(第](#page-18-0) [19](#page-18-0)[页\)](#page-18-0)
- [使用其他DTB文件运行Image.gz和initramfs.cpio.gz \(第](#page-19-0) [20](#page-19-0)[页\)](#page-19-0)

不同的开发板使用不同的dtb文件:

- jh7110-visionfive-v2.dtb: 用于1.2A版的开发板。
- jh7110-visionfive-v2-ac108.dtb: 用于带有ac108编解码器的1.2A版的开发板。
- jh7110-visionfive-v2-wm8960.dtb: 用于带有wm8960编解码器的1.2A版的开发板。

### **提示:**

您可查看开发板上的丝印获取版本信息。

## <span id="page-18-0"></span>**6.2.1. 使用默认的DTB文件运行image.fit**

本节提供通过TFTP传输image.fit并使用默认的DTB文件: jh7110visionfivev2.dtb运行image.fit的步骤。

1. 运行以下命令,设置环境参数:

setenv ipaddr 192.168.xxx.xxx; setenv serverip 192.168.xxx.xxx;

2. 将镜像文件上传至DDR:

```
tftpboot ${loadaddr} image.fit;
```
3. 运行以下命令,下载并执行文件:

```
bootm start ${loadaddr};bootm loados ${loadaddr};run 
  chipa_set_linux;run cpu_vol_set; booti ${kernel_addr_r} 
  ${ramdisk_addr_r}:${filesize} ${fdt_addr_r};
```
4. 使用以下凭据登录:

```
buildroot login:root
Password: starfive
```
#### **结果:**

启动成功!

#### **重要:**

以上命令仅适用于VF2\_v3.4.5及之后的SDK版本。若您的SDK为VF2\_v3.1.5或之前 的版本,请使用以下命令运行image.fit:

a. 运行以下命令,设置环境参数:

seteny bootfile ymlinuz; seteny fdtcontroladdr 0xffffffffffffffffff; setenv fileaddr a0000000; setenv ipaddr 192.168.xxx.xxx; setenv serverip 192.168.xxx.xxx;

b. 将镜像文件上传至DDR:

tftpboot \${fileaddr} \${serverip}:image.fit;

c. 运行以下命令,下载并执行文件:

Ţ

```
bootm start ${fileaddr};bootm loados ${fileaddr};run 
  chipa_set_linux;booti 0x40200000 0x46100000:${filesize} 
 0x46000000
```
d. 使用以下凭据登录:

buildroot login:root Password: starfive

#### **结果:**

启动成功!

## <span id="page-19-0"></span>**6.2.2. 使用其他DTB文件运行Image.gz和initramfs.cpio.gz**

如果您想加载其他DTB文件,例如jh7110-visionfive-v2-wm8960.dtb,请按照以下操 作步骤加载:

1. 设置环境参数:

setenv ipaddr 192.168.xxx.xxx; setenv serverip 192.168.xxx.xxx;

2. 上传文件至DDR:

```
tftpboot ${fdt_addr_r} jh7110-visionfive-v2-wm8960.dtb;
tftpboot ${kernel_addr_r} Image.gz;
tftpboot ${ramdisk_addr_r} initramfs.cpio.gz;
run chipa_set_linux;run cpu_vol_set;
```
3. 加载并执行该文件:

booti \${kernel\_addr\_r} \${ramdisk\_addr\_r}:\${filesize} \${fdt\_addr\_r}

4. 使用以下凭据登录:

```
buildroot login:root
Password: starfive
```
#### **结果:**

启动成功。

### **重要:**

以上命令仅适用于VF2\_v3.4.5及之后的SDK版本。若您的SDK为VF2\_v3.1.5或之前 的版本,请使用以下命令运行Image.gz和initramfs.cpio.gz:

### $\bullet$

a. 运行以下命令,设置环境参数:

```
setenv bootfile vmlinuz; setenv 
  fdtcontroladdr 0xffffffffffffffff; setenv fileaddr 
a0000000; setenv ipaddr 192.168.xxx.xxx; setenv
 serverip 192.168.xxx.xxx;
setenv kernel_comp_addr_r 0xb0000000;setenv 
 kernel_comp_size 0x10000000;
```
b. 将镜像文件上传至DDR:

```
tftpboot ${fdt_addr_r} jh7110-visionfive-v2-wm8960.dtb;
tftpboot ${kernel_addr_r} Image.gz;
tftpboot ${ramdisk_addr_r} initramfs.cpio.gz;
run chipa_set_linux;
```
c. 运行以下命令,下载并执行文件:

```
booti ${kernel_addr_r} ${ramdisk_addr_r}:${filesize} 
  ${fdt_addr_r}
```
d. 使用以下凭据登录:

buildroot login:root Password: starfive

## <span id="page-21-0"></span>**7. 附录**

## <span id="page-21-1"></span>**7.1. 创建TF卡镜像**

如果您没有部署本地TFTP服务器,则您可以使用TF卡进行数据传输。

## **重要:**

创建TF卡镜像将覆盖目标TF卡上的所有现有数据。

TF卡的默认大小为16 GB,建议您使用TF卡的GPT分区表。

按照以下步骤,创建TF卡镜像:

1. 执行以下命令,生成sdcard.img文件。

```
$ make -j$(nproc)
$ make buildroot_rootfs -j$(nproc)
$ make img
```
#### **结果:**

将生成输出文件work/sdcard.img。

### **提示:**

您可通过以下方式之一将镜像文件烧录到TF卡上:

• 执行以下dd命令:

\$ sudo dd if=work/sdcard.img of=/dev/sdX bs=4096 \$ sync

- 或使用rpi-imager或balenaEtcher工具。
- 2. (可选)如有需要,可使用以下方法扩展分区。
	- 方法1: 在Ubuntu主机上:
		- a. 输入以下命令,安装软件包:
			- \$ sudo apt install cloud-guest-utils e2fsprogs
		- b. 在Ubuntu主机上插入一张TF卡。
		- c. 执行以下命令扩展分区。

#### $\mathbf{r}$ **注:**

/dev/sdX是TF卡设备名,可根据实际情况更改该变量。

```
$ sudo growpart /dev/sdX 4 # extend partition 4
$ sudo e2fsck -f /dev/sdX4
$ sudo resize2fs /dev/sdX4 # extend filesystem
$ sudo fsck.ext4 /dev/sdX4
```
• 方法2:在昉·星光 2开发板上运行fdisk和resize2fs命令:

```
# fdisk /dev/mmcblk1
Welcome to fdisk (util-linux 2.37.2).
Changes will remain in memory only, until you decide to write 
  them.
Be careful before using the write command.
This disk is currently in use - repartitioning is probably a bad 
 idea.
It's recommended to umount all file systems, and swapoff all swap
partitions on this disk.
Command (m for help): d
Partition number (1-4, default 4): 4
Partition 4 has been deleted.
Command (m for help): n
Partition number (4-128, default 4): 4
First sector (614400-62333918, default 614400):
): t sector, +/-sectors or +/-size{K,M,G,T,P} (614400-62333918, 
 default 62333918)
Created a new partition 4 of type 'Linux filesystem' and of size 
  29.4 GiB.
Partition #4 contains a ext4 signature.
Do you want to remove the signature? [Y]es/[N]o: N
Command (m for help): w
The partition table has been altered.
Syncing disks.
# resize2fs /dev/mmcblk1p4
resize2fs 1.46.4 (18-Aug-2021)
Filesystem at /d[
111.756178] EXT4-fs (mmcblk1p4): resizing filesystem from 512000
to 30859756 blocks
ev/mmcblk1p4 is [
111.765203] EXT4-fs (mmcblk1p4): resizing filesystem from 512000
to 30859265 blocks
mounted on /; on-line resizing required
old_desc_blocks = 2, new_desc_blocks = 118
[ 112.141953] random: crng init done
[ 112.145369] random: 7 urandom warning(s) missed due to 
 ratelimiting
[ 115.474184] EXT4-fs (mmcblk1p4): resized filesystem to 30859265
The filesystem on /dev/mmcblk1p4 is now 30859756 (1k) blocks long.
```
## <span id="page-23-0"></span>**7.2. 动态加载DTB Overlay**

系统支持在开发板运行时动态加载DTB overlay。

```
mount -t configfs none /sys/kernel/config
mkdir -p /sys/kernel/config/device-tree/overlays/dtoverlay
cd <the dtoverlay.dtbo path>
cat vf2-overlay-uart3-i2c.dtbo 
  > /sys/kernel/config/device-tree/overlays/dtoverlay/dtbo
```
另外,您可以执行以下命令, 删除DTBO (设备树覆盖) 功能:

```
rmdir /sys/kernel/config/device-tree/overlays/dtoverlay
```
## **7.3. 更新Flash中的SPL和U-Boot**

以下提供更新昉·星光 2Flash中的SPL和U-Boot的两种方法:

#### **注:**

```
如需获取创建SPL和fw_payload (U-Boot) 文件的参考手册, 请参阅《防·星光 2单
板计算机软件技术参考手册》中的"创建SPL文件"和"创建fw_payload文件"。
```
- 1. 通过tftpboot命令更新SPL和U-Boot。
- 2. 通过flashcp命令更新SPL和U-Boot。

**注:**

方法2仅支持镜像版本为VF2\_v2.5.0或高于该版本的镜像。

```
通过tftpboot命令
```
通过tftpboot命令更新SPL和U-Boot,请执行以下步骤:

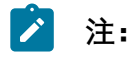

1-7步是在主机PC上进行,8-13步是在昉·星光 2上进行。

- 1. 将以太网电缆的一端连接到昉·星光 2 RJ45接口上, 将另一端连接到路由器上。
- 2. 在主机PC上安装TFTP服务器:

```
sudo apt-get update
sudo apt install tftpd-hpa
```
3. 检查服务器状态:

sudo systemctl status tftpd-hpa

4. 输入以下命令进入TFTP服务器:

sudo nano /etc/**default**/tftpd-hpa

5. 执行以下命令设置TFTP服务器:

```
TFTP_USERNAME="tftp"
TFTP_DIRECTORY="/home/user/Desktop/tftp_share"
TFTP_ADDRESS=":69"
TFTP_OPTIONS="--secure"
```
### **之**注:

TFTP\_DIRECTORY指bootloader、u-boot、SPL和镜像等文件的存放路径。

6. 执行以下命令,创建tftp-server文件夹以存储文件:

```
sudo mkdir -p /home/user/tftp
```
7. 重启TFTP服务器:

```
sudo systemctl restart tftpd-hpa
```
8. 打开昉·星光 2, 等待它进入U-Boot命令行界面。

### **提示:**

- 前提条件:
	- 一个USB转TTL转换器,将USB连接到电脑, 杜邦线连接到昉·星光 2正确的扩展引脚上, 特别注意TX和RX需要交叉对接

◦ 在您的电脑上安装Putty或者secureCRT等。

• 当您给昉·星光 2上电后, 串口会打印数字并且进行递减计时, 一般是从3 开始递减,在数字减为0之前点击任意按键就可以进入U-Boot的命令行模 式。

9. 执行以下命令设置环境变量:

setenv ipaddr 192.168.120.222;setenv serverip 192.168.120.99

### **内注:**

一般情况下路由器的默认IP为 192.168.120.1。在这种情况下,请使用由路由器 的DHCP服务器分配的IP, 昉·星光 2的IP地址应为192.168.120.xxx。但是, 如果

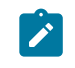

● 您的路由器IP不同(例如192.168.2.1), 请确保服务器IP和昉·星光 2属于同一IP 段(例如192.168.2.xxx)中。

10. 使用ping命令,检查主机与昉·星光 2的连接情况。

#### **示例命令:**

ping 192.168.120.99

#### **结果:**

以下输出表明主机与昉·星光单板计算机已经在同一网络下建立连接。

StarFive # ping 192.168.120.99 speed: 1000, full duplex Using dwmac.10020000device host 192.168.120.99 is alive

#### 11. 初始化SPI flash:

sf probe

#### **结果:**

StarFive # sf probe SF: Detected gd251q128 with page size 256 Bytes, erase size 4 KiB, total 16MiB

12. 更新SPL二进制文件,以下为命令和示例输出:

```
StarFive # tftpboot 0xa0000000${serverip}:u-boot-spl.bin.normal.out
Using ethernet@16030000 device
TFTP from server 192.168.120.99; our IP address is 192.168.120.222
Filename 'u-boot-spl.bin.normal.out'.
Load address: 0xa0000000
Loading: ##########
1.6 MiB/s
done
Bytes transferred = 132208 (20470 hex)
StarFive # sf update 0xa0000000 0x0 $filesize
device 0 offset 0x0, size 0x20470
0 bytes written, 132208 bytes skipped in 0.23s, speed 5206961 B/s
```
13. 更新U-Boot二进制文件, 以下为命令和示例输出::

```
StarFive # tftpboot 0xa0000000${serverip}:visionfive2_fw_payload.img
Using ethernet@16030000 device
TFTP from server 192.168.120.99; our IP address is 192.168.120.222
Filename 'visionfive2_fw_payload.img'.
Load address: 0xa0000000
Loading:
```
 ################################################################# ################################################################# ################################################################# #######  $2.2$  MiB/s done Bytes transferred = 2955397(2d1885 hex) StarFive # sf update 0xa0000000 0x100000 \$filesize device 0 offset 0x100000, size 0x2d1885 0 bytes written, 2955397 bytes skipped in 0.507s, speed 5922361 B/s StarFive #

#### **通过flashcp命令**

通过flashcp命令更新SPL和U-Boot,请执行以下步骤:

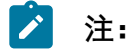

方法2仅支持镜像版本为VF2\_v2.5.0或高于该版本的镜像。

1. 执行以下命令,安装mtd-utils安装包:

apt install mtd-utils

- 2. 通过SCP将最新的u-bootspl.bin.normal.out和visionfive2\_fw\_payload.img文件移植到Debian系统 上。
- 3. 执行以下命令,查看MTD分区:

```
cat /proc/mtd
```
**示例输出:**

您可以看到QSPI Flash里的数据分区:

```
dev: size erasesize name
mtd0: 00040000 00001000 "spl"
mtd1: 00010000 00001000 "uboot-env"
mtd2: 00300000 00001000 "uboot"
mtd3: 00100000 00001000 "data"
```
- 4. 根据不同分区的内容,分别通过flashcp更新SPL和U-Boot:
	- 更新SPL的示例命令:

flashcp -v u-boot-spl.bin.normal.out /dev/mtd0

• 更新U-Boot的示例命令:

```
flashcp -v visionfive2_fw_payload.img /dev/mtd2
```
#### **示例命令和输出:**

```
# flashcp -v u-boot-spl.bin.normal.out /dev/mtd0
Erasing blocks: 36/36 (100%)
Writing data: 143k/143k (100%)
Verifying data: 143k/143k (100%)
# flashcp -v visionfive2_fw_payload.img /dev/mtd2
Erasing blocks: 736/736 (100%)
Writing data: 2943k/2943k (100%)
Verifying data: 2943k/2943k (100%)
```
<span id="page-27-0"></span>5. 重启系统,以使更新生效。

## **7.4. 恢复Bootloader**

SPL和U-Boot储存在SPI flash中。您可能会意外清空闪存, 或者昉·星光2的闪存损坏。在这些 情况下,我们需要重置Bootloader。

1. 将USB转串口转换器的跳线连接到昉·星光 240-Pin GPIO Header的Debug pin上。下图为 示例:

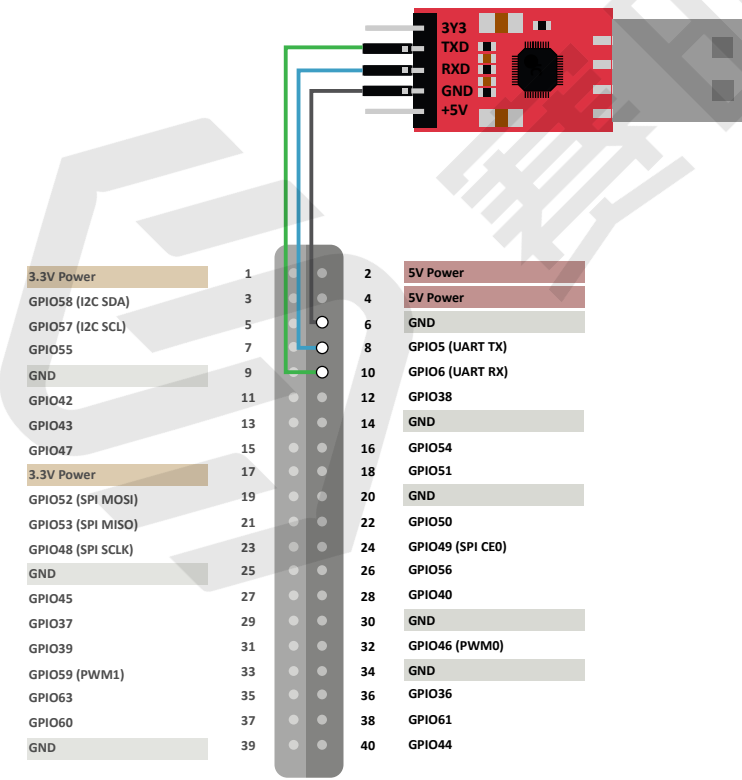

<span id="page-27-1"></span>**图7-1 连接昉·星光 240-Pin GPIO Header的Debug Pin**

2. 在您恢复bootloader前, 请再次检查昉·星光2上的启动模式跳线 (Switch 2) 已经切换 为UART模式 (RGPIO\_1, RGPIO\_0: 1,1)。

## **提示:**

下图为启动模式设置。更多信息请参见<u>[昉·星光 2启动模式设置 \(第](#page-32-0) [33](#page-32-0)[页\)](#page-32-0)</u>。

<span id="page-28-0"></span>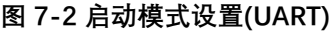

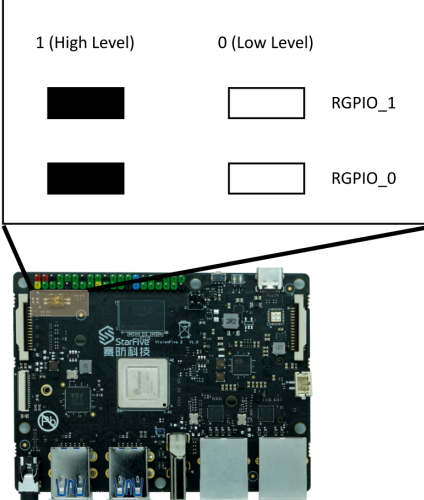

- 3. 将串口波特率设置为115200 bps。
- 4. 上电后, 输出如下:

CCCCCCCCCCCCCCCCCCCCC

- 5. 通过XMODEM,传输恢复二进制文件(jh7110-recovery-<Version>.bin)。恢 复二进制文件地址为:<https://github.com/starfive-tech/Tools/tree/master/recovery>。
	- 0 **提示:** <Version>表示二进制文件的版本号。请确保您使用的是最新的版本。

<span id="page-28-1"></span>**图7-3 示例输出**

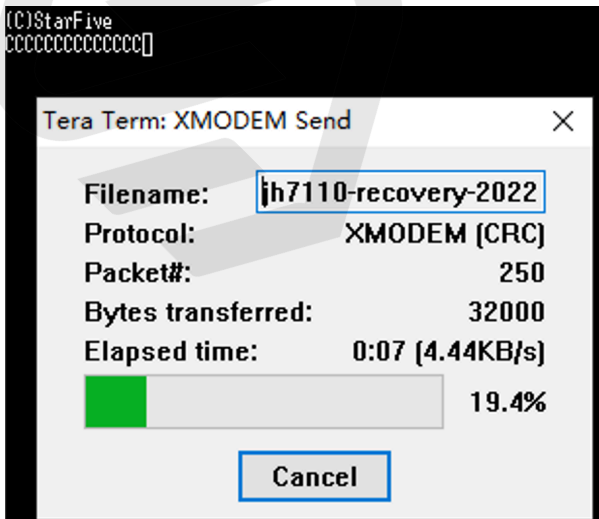

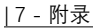

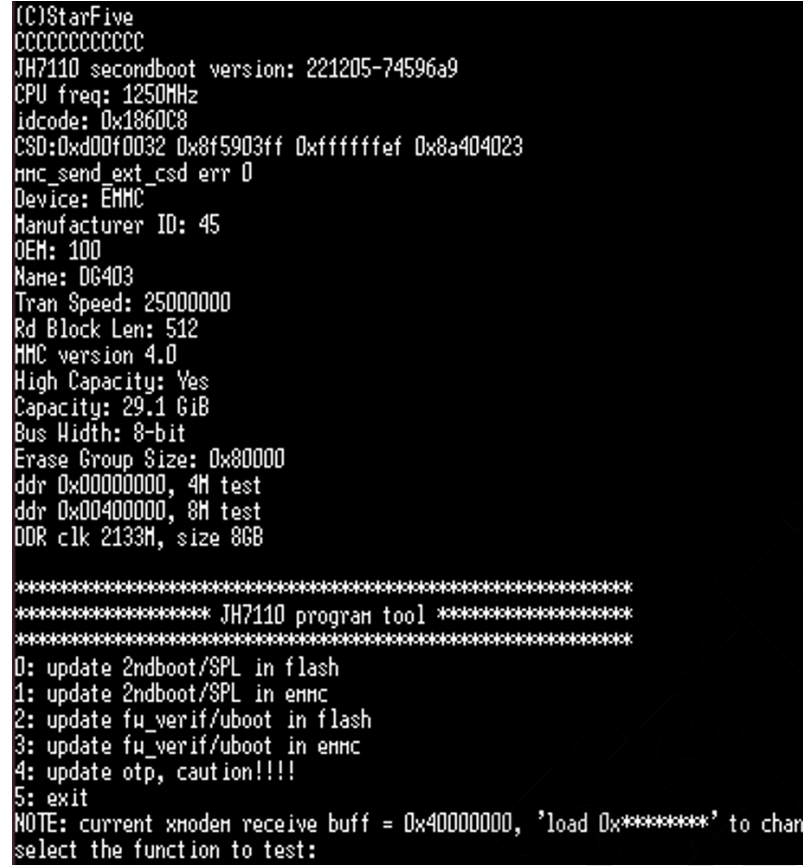

6. 输入0,按**Enter**键更新SPL二进制文件<u-boot-spl.bin.normal.out>。

#### <span id="page-30-0"></span>**图7-5 示例输出**

**Bytes transferred:** 

**Elapsed time:** 

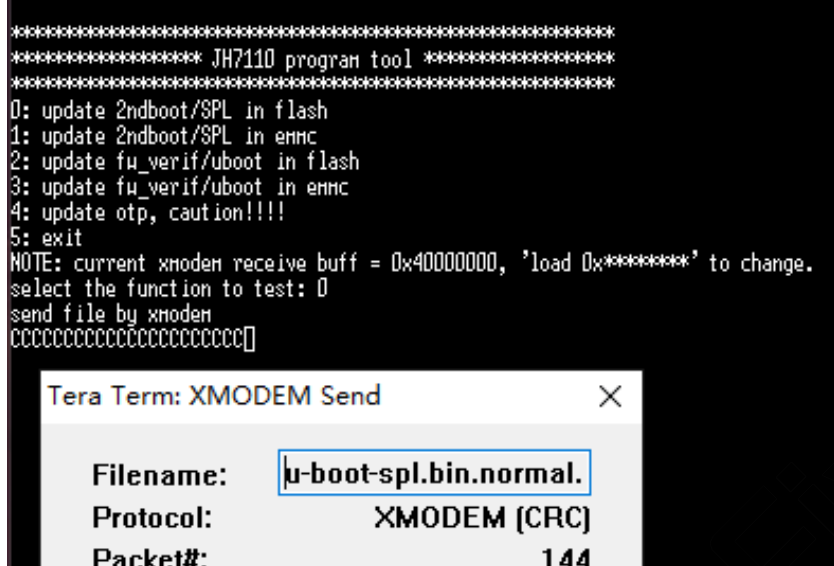

18432

14.4%

 $0:04$  [4.28KB/s]

...................................updata backup section łają łają je jespieją do jednieją do jednieją do jednieją do jednieją do jednieją do jednieją do jednieją do j иниинскиотникиотник JH7110 program too] живининскиотникиотни<br>инскиотникиотникиотникиотникиотникиотникиотникиотник 0: update 2ndboot/SPL in flash<br>1: update 2ndboot/SPL in ennc<br>2: update fu\_verif/uboot in flash<br>3: update fu\_verif/uboot in ennc<br>4: update otp, caution!!!!<br>F. quit 5: exit NOTE: current xmodem receive buff = 0x40000000, 'load 0x\*\*\*\*\*\*\*\* to change.<br>select the function to test:

Cancel

7. 输入2,按**Enter**键更新U-Boot二进制文件<visionfive2\_fw\_payload.img>。

<span id="page-31-0"></span>**图7-7 示例输出**

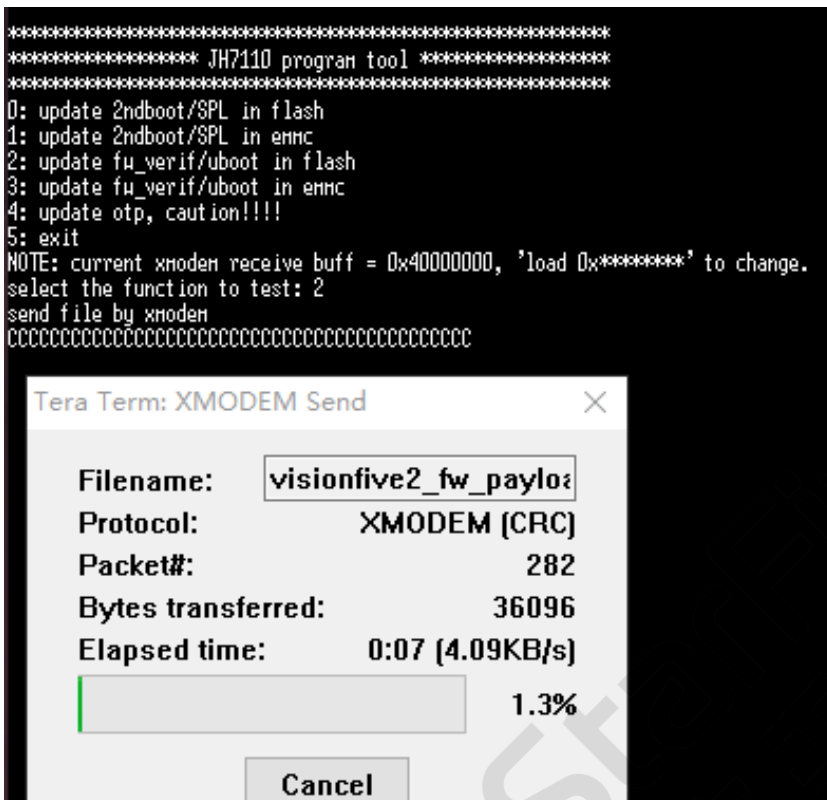

................... ................updata success kalaideksialaideksialaideksialaideksialaideksialaideksialaideksialaideksialaideksialaideksialaideksialaideksia ioioioioioioioioioioioioioioi: JH7110 program too1 \*oioioioioioioioioioioioioioioi 0: update 2ndboot/SPL in flash<br>1: update 2ndboot/SPL in ennc<br>2: update fu\_verif/uboot in flash<br>2: update fu\_verif/uboot in flash update fu\_verif/uboot in ennc  $4:$  update otp, caution!!!! exit э: exit<br>NOTE: current xnoden receive buff = 0x40000000, 'load 0x\*\*\*\*\*\*\*\*\* to change.<br>select the function to test:

<span id="page-32-0"></span>8. 关闭电源并将跳线切换回Flash模式 (RGPIO\_1, RGPIO\_0: 0, 0)。

## **7.5. 昉·星光 2启动模式设置**

昉·星光 2提供专门的pin,帮助用户在上电前配置启动模式。以下是可选的启动模式及其详细 信息。

#### **表7-1 启动模式设置**

<span id="page-32-1"></span>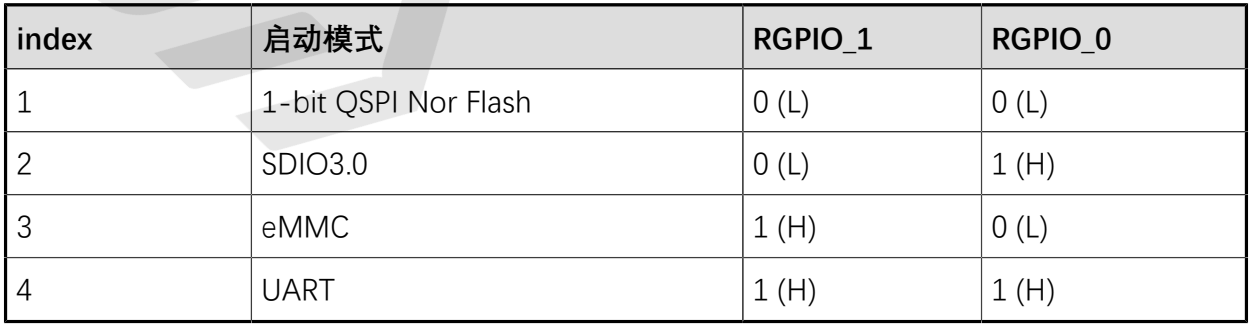

## **之**注:

赛昉科技建议您使用1-bit QSPI Nor Flash模式启动,因为使用eMMC或SDIO3.0启动 模式可能会发生小概率启动失败的情况。如果从eMMC或SDIO3.0启动失败,您可以 尝试重启昉·星光 2。

下图显示了启动模式专用pin的位置及其定义。

<span id="page-33-0"></span>**图7-9 启动模式设置位置**

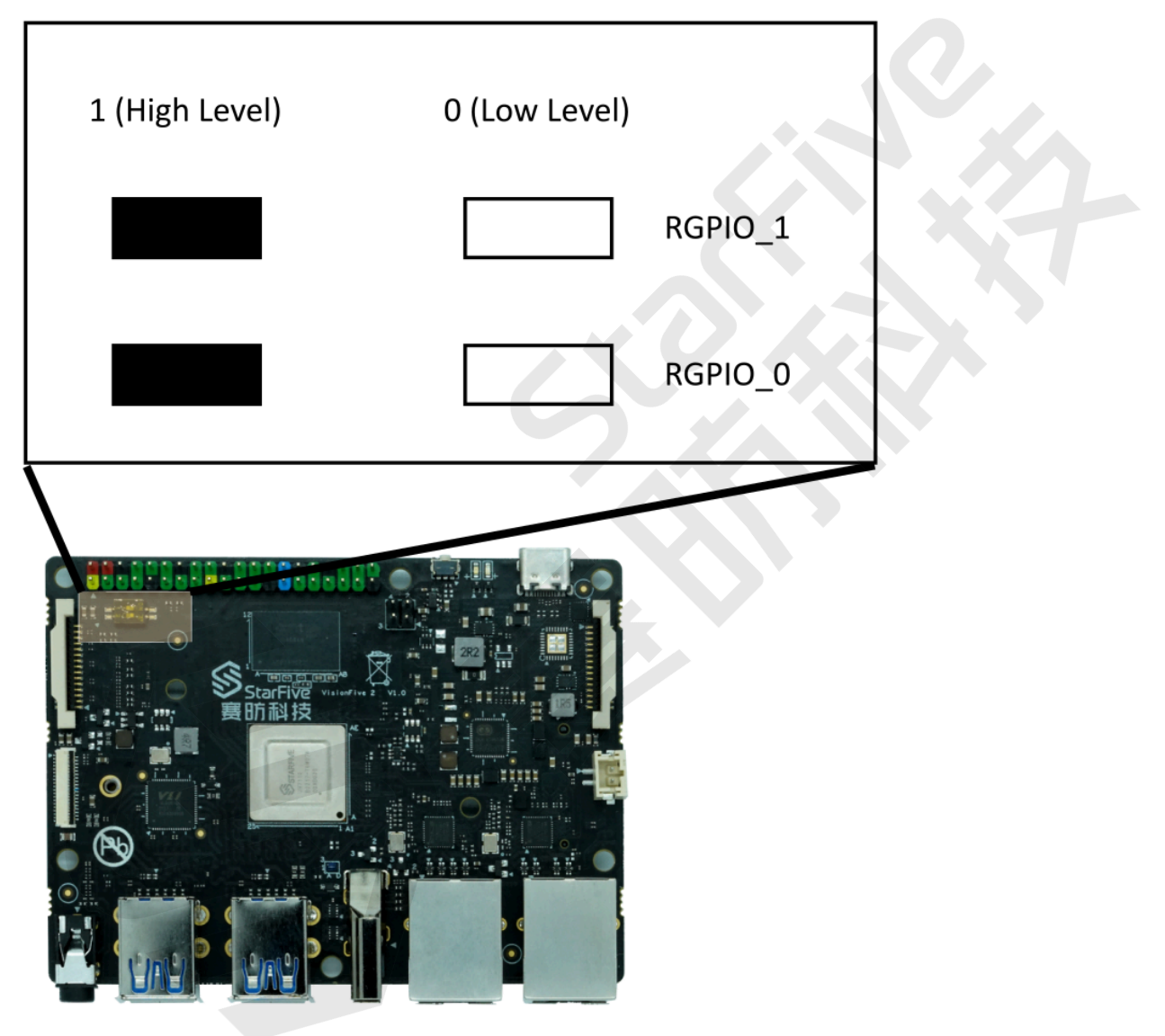

#### <span id="page-34-0"></span>**图7-10 启动模式设置**

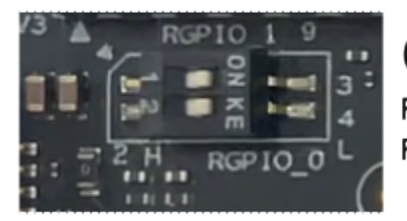

**QSPI** RGPIO\_1: 0 (L) RGPIO\_0: 0 (L)

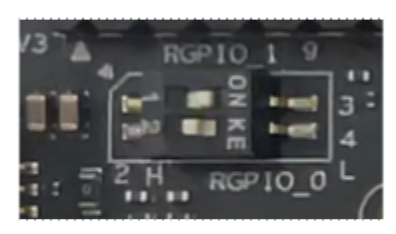

**SDIO** RGPIO\_1: 0 (L) RGPIO\_0: 1 (H)

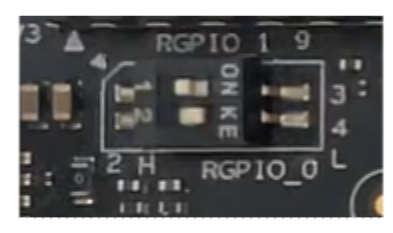

eMMC RGPIO\_1: 1 (H) RGPIO\_0: 0 (L)

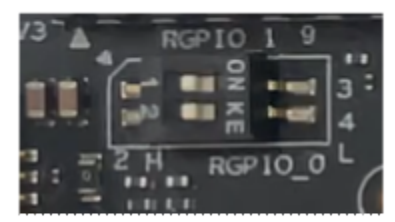

**UART** RGPIO\_1: 1 (H) RGPIO\_0: 1 (H)

Note: H for high level; L for low level.

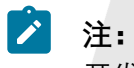

开发板版本不同,丝印可能也不同。